# CHANGE OR CANCEL YOUR PSN AUTO PAY how to:

**AUTO-PAYS** 

**Active Auto-Pay Items** 

Account

Number

**AUTO-PAYS** 

**Active Auto-Pay Items** 

Account

Number

**AUTO-PAYS** 

✓

## Step 1.

#### TO CHANGE:

Log in to your PSN account and navigate to Payments>Manage Auto-Pay. If you have an exisiting Auto-Pay, it will be listed on this screen.

## Step 2.

To update your Auto-Pay (ex. the amount of your rent has changed), check the box to the left of your active Auto-Pay and click "Change."

# Step 3.

Update your information as needed and click "Continue." Then verify your updated information and click "Submit Payment" to confirm your Auto-Pay.

TO CANCEL:

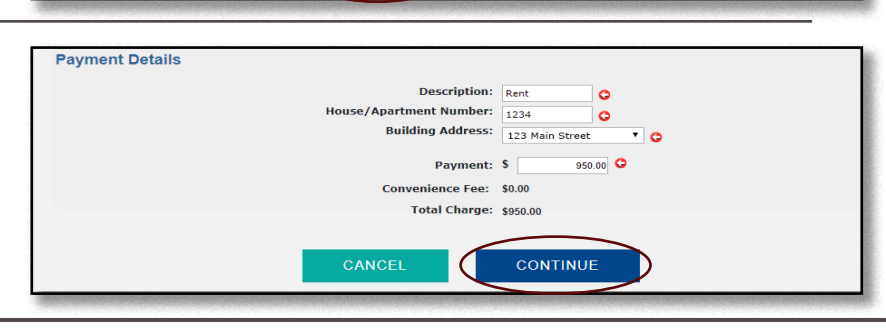

Type

CHECK

 $(9999)$ 

Type

CHECK

 $(9999)$ 

\$950.00

Amount

\$950.00

11/29/2019

11/29/2019

ADD

ADD

ID

RT123456

Accoun

 $\mathsf{ID}$ 

RT123456

**CHANGE** 

**CHANGE** 

City of ABC

**Business** 

City of ABC

#### Step 1.

If you'd like to cancel your Auto-Pay, check the box to the left of your active Auto-Pay and click "Cancel."

# Step 2.

Complete your Auto-Pay cancellation by clicking "Confirm Cancellation."

NOTE: If you see the message highlighted on the right, you have a payment pending for the Auto-Pay you're cancelling. If you'd like to cancel the pending payment, check the box to the left of the message BEFORE hitting "Confirm Cancellation." Leaving the box unchecked will allow the pending payment to go through.

#### **Active Auto-Pay Items** Cancel **Type** Amoun Numbe  $ID$ Often CHECK 2nd of the ✓ City of ABC RT123456 \$950.00 11/29/2019 12/2/2019  $(9999)$ month **CHANGE** ADD

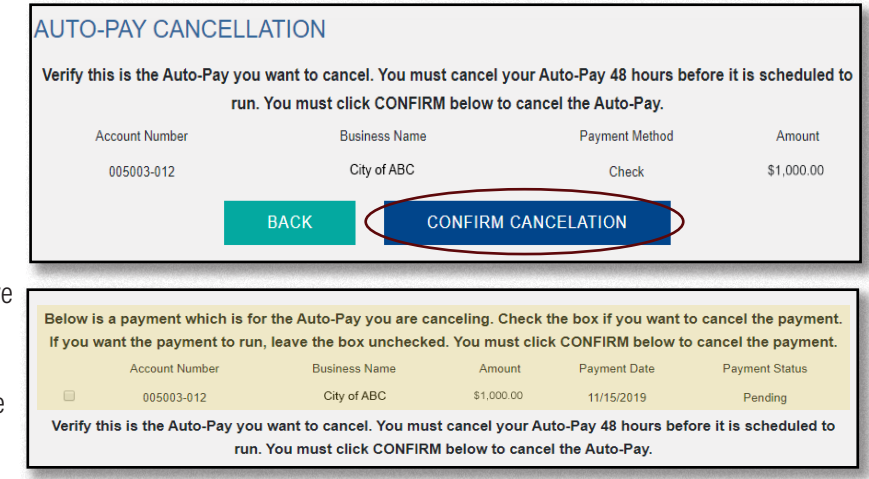

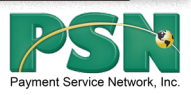

Cancel

Auto-

Pay

Cancel

Cancel

Auto-

Pay

Cancel

12/2/2019

Next Pay

12/2/2019

Often

2nd of the

month

Ofter

2nd of the

month

(None)